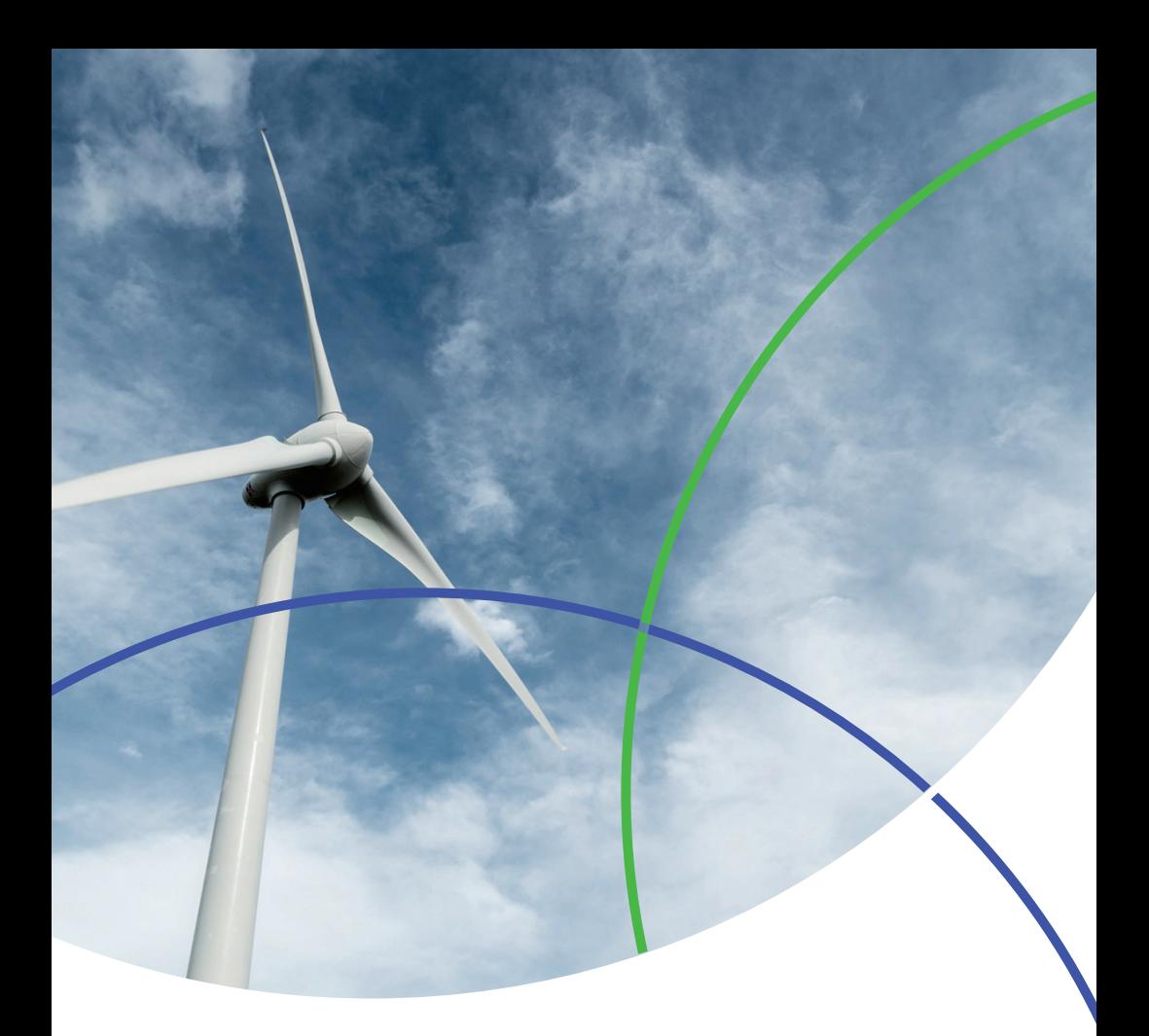

InCites<sup>™</sup> 数据库 快速使用指南

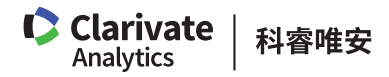

## InCitesTM 数据库快速使用指南

Web of Science™ 核心合集七大索引 理人员更高效地制定战略决策。 数据库的数据,拥有多元化的指标和

InCites™ 数据库中集合了近 30 年来 → 丰富的可视化效果, 可以辅助科研管

# 基于 Web of Science™ 核心合集七大索引数据库 30 多年客观、 权威的数据,InCites™ 数据库中可以提供:

- 涵盖全球5,000多所名称规范化的机构信息
- 囊括30多年所有文献的题录和指标信息
- 更丰富、更成熟的引文指标
- 包含了基于中国国务院学位委员会和教育部《学位授予和人才培养学科目录 (2011年)》的学科分类

#### 您可以利用 InCites™ 数据库.

- 定位重点学科/优势学科,发展潜力学科,优化学科布局
- 跟踪和评估机构的科研绩效
- 与同行机构开展对标分析,明确机构全球定位
- 分析本机构的科研合作开展情况,识别高效的合作伙伴
- 挖掘机构内高影响力和高潜力的研究人员,吸引外部优秀人才

新版 InCites™ 数据库在旧版的基础 上加强了数据及其呈现方式,使其更 加全面、易用。InCites™ 与 Web of Science™ 核心合集的数据相互连接,

采用更加清晰、准确的可视化方式来 呈现数据,用户可以更加轻松地创建、 存储并导出报告。

### 登陆 InCites™ 数据库

请访问: https://incites.thomsonreuters.com/

输入 InCitesTM 的账号和密码进行登录,首次访问需要用邮箱注册后才能登录。

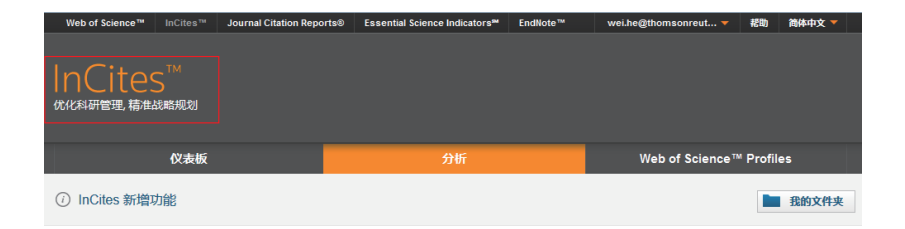

# InCites™ 数据库主界面的 6 个模块和系统报告简介

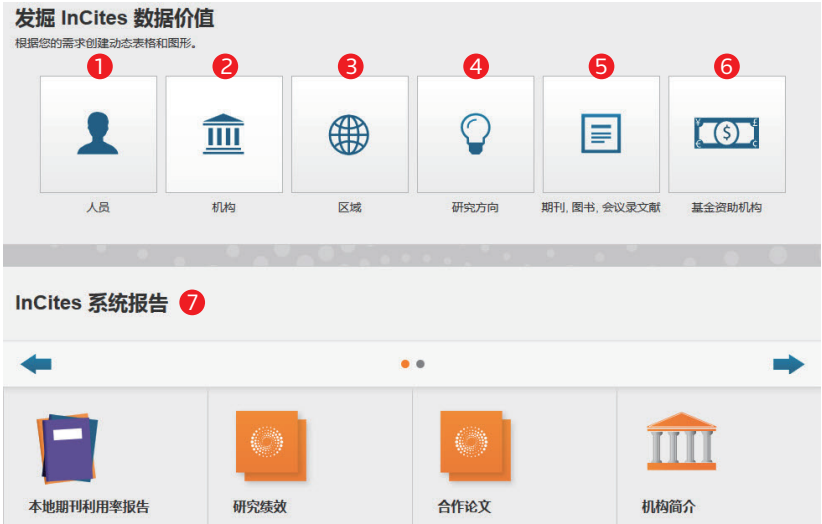

- 人员:可分析各个机构所属科研人员和科研团体的产出和影响力等
- 2 机构:可分析全球各个机构的科研绩效和进行同行对比
- 区域:可分析各个机构的国际合作区域的分布 3
- 4) 研究方向:可分析机构在不同学科分类体系中的学科布局
- $\bigcirc$  期刊、图书、会议录文献:可分析文献所发表的期刊、图书和会议录分布
- $\bigodot$  基金资助机构:可分析不同基金资助机构的论文资助情况
- $\bigcirc$  系统报告:InCites'<sup>M</sup>数据库中内置报告模板,可以通过机构名称进一步 分析其期刊的利用率、研究绩效、合作论文和教学情况等

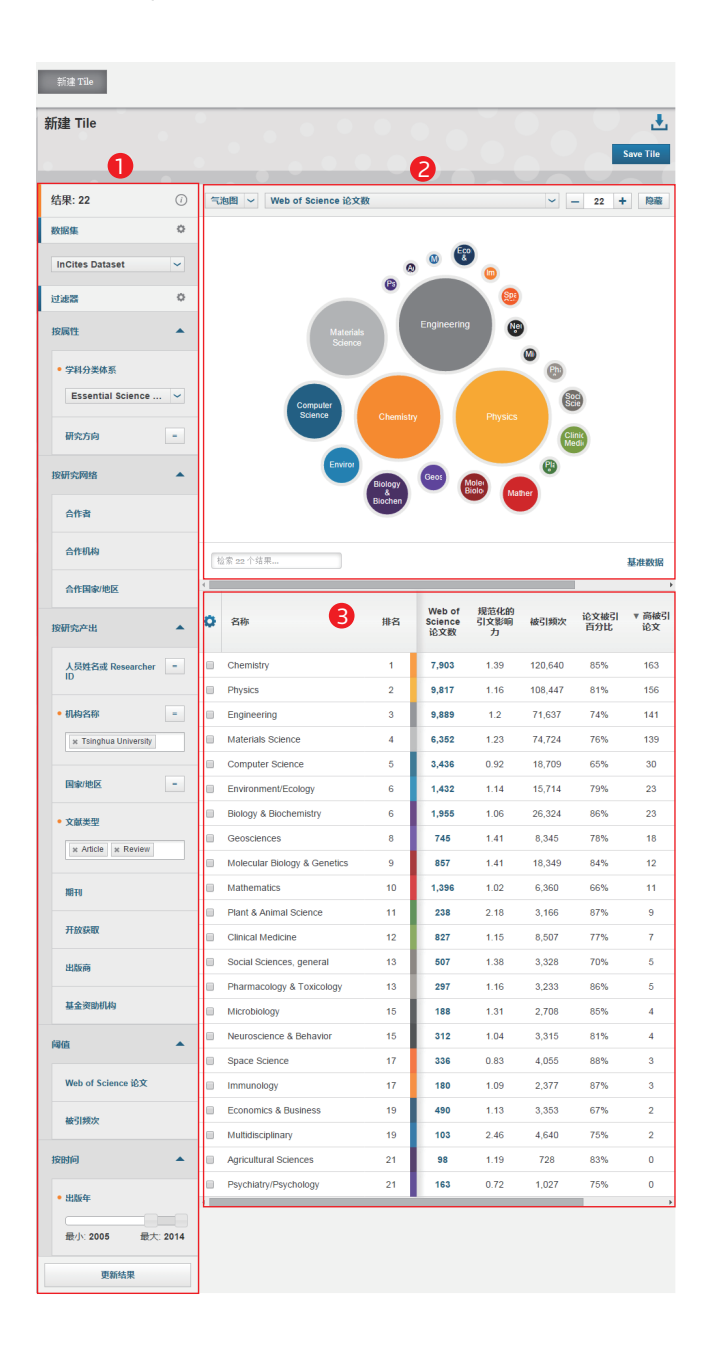

# InCites™ 每个模块的结构:

以"研究方向"模块为例:

- 筛选数据集,包括机构名称、合 作的机构、文献类型、出版年等
- $\overline{2}$  图示区: 您可以看到通过筛 选得到的各个学科数据所生 成的图像
- ❶ 筛选区:您可以根据多个选项来 结果区:浏览筛选过后得到的各 个学科的数据和相应的指标

如何分析本机构的科研绩效和对标分析

如何分析本机构的科研产出和影响力

 $\qquad \qquad \textbf{D} \quad$  选择"机构"模块 2 "筛选区"中通过"机构名称" 输入本机构名称,系统会自动提 4 点击"更新结果"就可以显示本 示近似名称 3) "筛选区"中通过"出版年"选 择分析年份 机构的数据

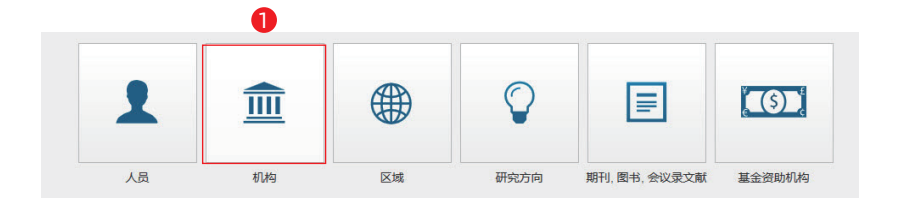

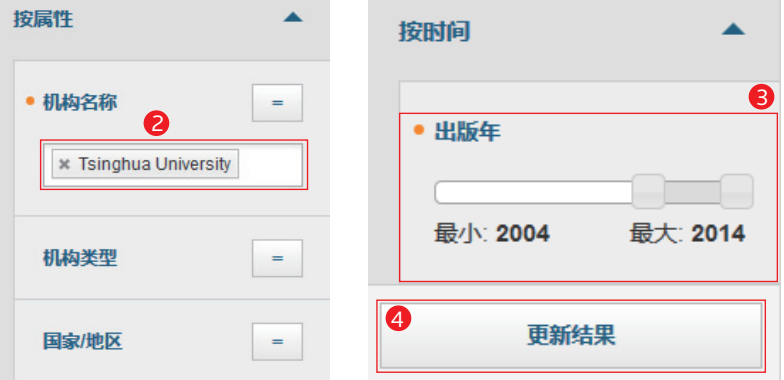

#### 如何选择同行机构进行对比分析

#### 1、 您可以利用"筛选项",按照如下条件选择对标机构

- <mark>④</mark> 机构名称:输入对标机构的名称
- B 机构类型:按照机构所属的类型 例如大学、政府、医院等来选择
- $\bigodot$  国家 / 地区:按照机构所属的国家 / 地区来选择
- $\bigcirc$  排名:按照是否进入 THE 大学排 名和是否进入 ESI 引用前 1% 来 选择
- 机构联盟:按照机构所属的联盟, 例如中国 C9 高校、澳大利亚的 Group of 8 等来选择

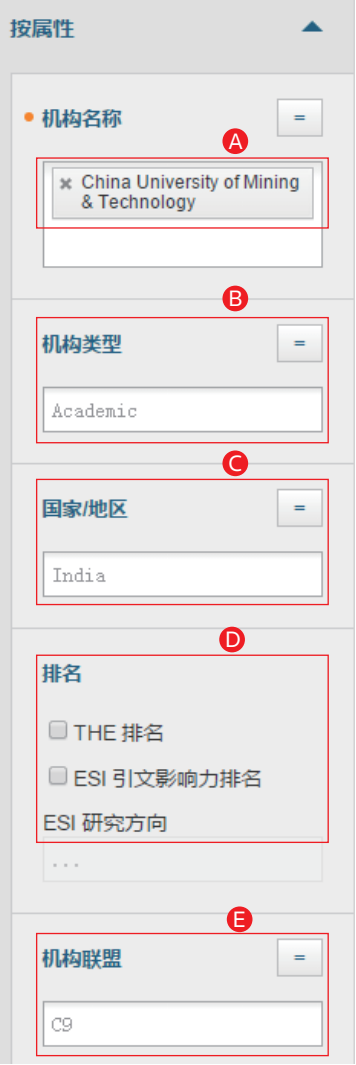

2、 在"筛选项"的"研究方向"处选择需要分析的学科分类。InCites™ 数据库 中有如下9种学科分类可供选择。

- ESI学科分类 ( 22个)
- Web of Science™ 核心合集学科分类(251个)
- 中国国务院学位委员会和教务部《学位授予与人才培养学科目录(2011 年)》(目前提供其中12个学科门类和77个一级学科的分析数据)
- ANVUR
- GIPP(6个)
- 澳大利亚ERA分类(23个一级分类和149个二级分类)
- 巴西FAPESP分类
- OECD采用Frascati学科分类
- 英国RAE分类 (63个)和REF分类 (36个)

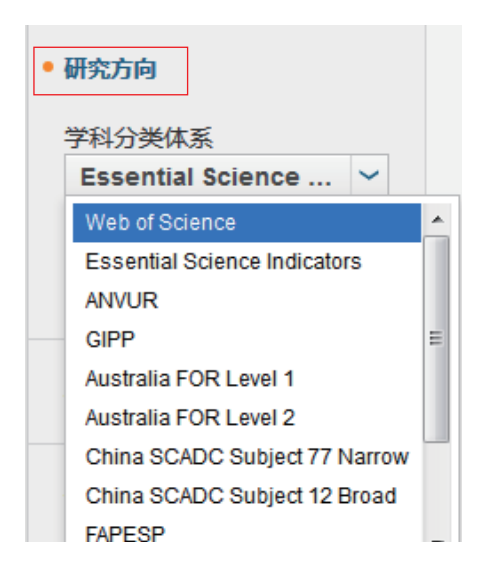

3、 在"筛选项"利用其它选项来选择需要分析的 数据

- ▲ 文献类型
- **B** 期刊
- 开放获取
- 出版商
- 基金资助机构
- **●** Web of Science 论文数范围
- 被引频次

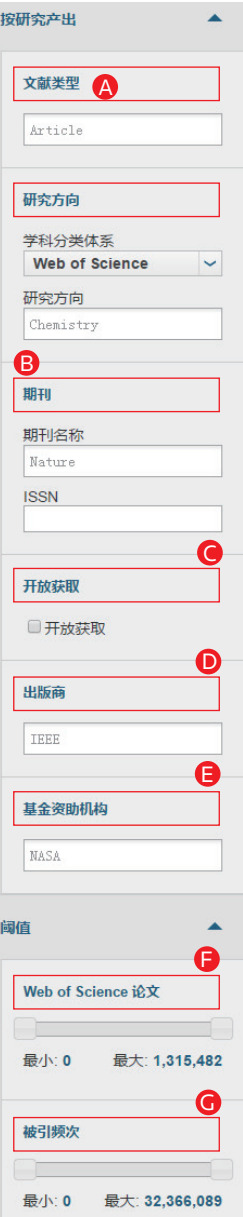

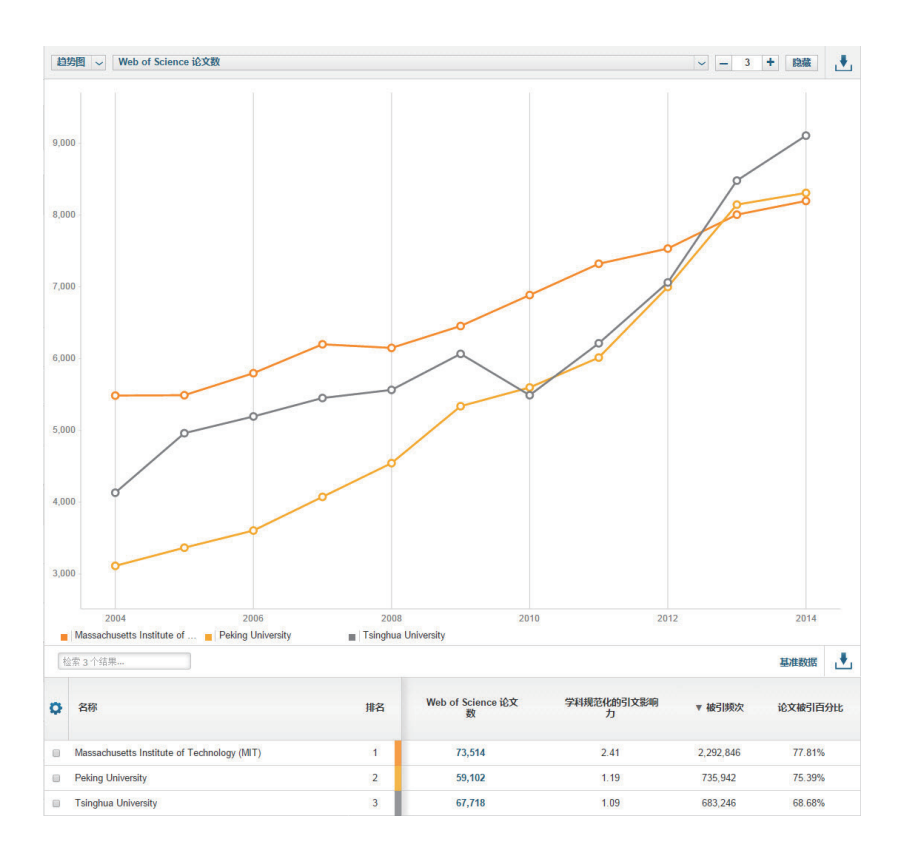

#### 、 点击"更新结果"后得到本机构和对标机构的数据

### 如何设置不同的基线

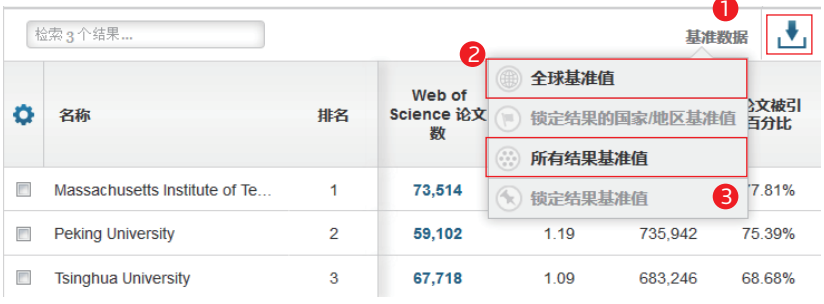

● 在某一分析结果中,点击"基准数据"可以根据需求选择不同的基线

2 全球基准值:全球同年所有文献的基准值

3 所有结果基准值:结果区得到的所有机构文献的基准值

### 如何自定义基线

**Contract Contract** 

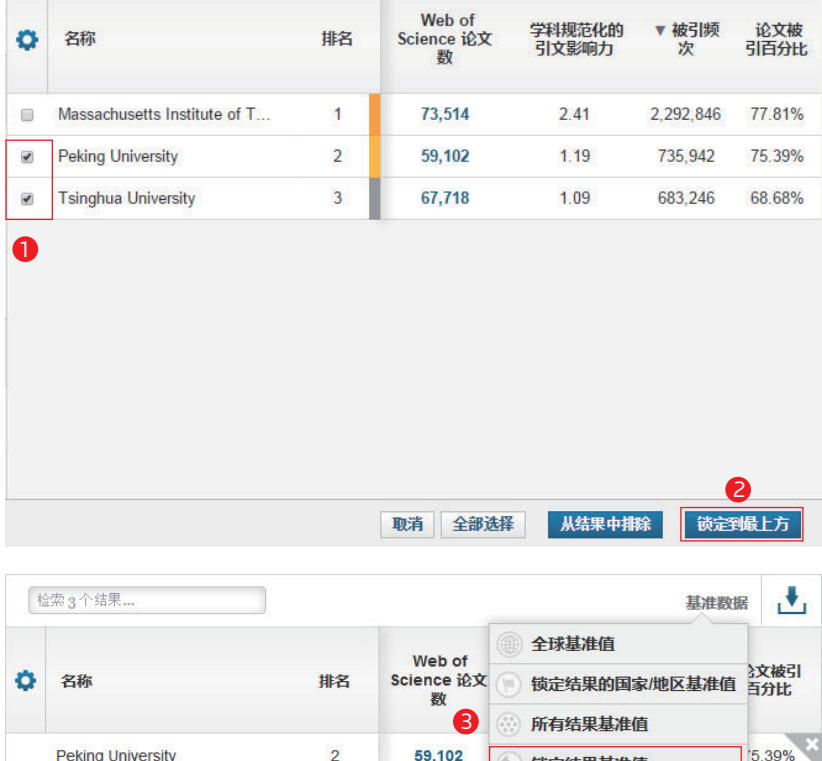

微定结果基准值 - 11 **Tsinghua University**  $\overline{3}$ 67,718 1.09 68 锁定结果基准值 68% 已锁定 2个项目 取消全部锁定  $\blacksquare$ Massachusetts Institute of Te...  $\overline{1}$ 73,514  $2.41$ 2,292,846 77.81%

**●** 在某一分析结果中,勾选需要创建基线的机构

- ❷ 点击"锁定到最上方"
- 3 通过"锁定结果基准值"可以得到已经锁定机构的文章的基准值

#### 如何添加指标

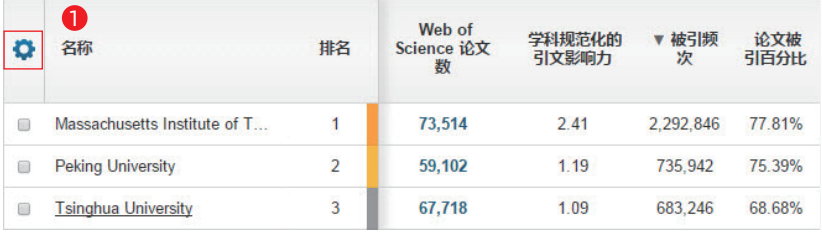

1<mark>)</mark> 在某一分析结果中,点击图示的齿轮可以自由选择指标

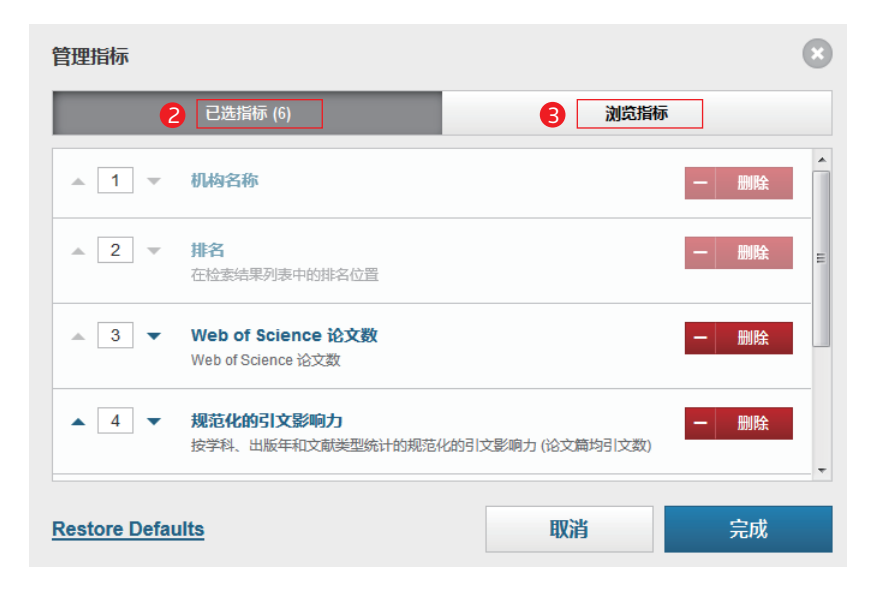

❷ 已选指标:可以对已选的指标进行排序或者删除

<mark>3</mark> 浏览指标:可以添加更多指标,包括国际合作论文、平均百分位等,如下是 InCites™中重要的相对指标:

- 学科规范化的引文影响力:这是一个排除了出版年、学科领域与文献类型 的作用的无偏影响力指标,因此使用它可以进行不同规模、不同学科混合 的论文集的比较。
- 期刊规范化的引文影响力:某出版物实际被引频次与其发表期刊同出版 年、同文献类型论文的平均被引频次的比值,这个指标能够回答,诸如 "我的论文在所发表期刊上表现如何"之类的问题。
- 平均百分位:一篇论文的百分位体现了其在同学科、同出版年、同文献类 型的论文集中的相对被引表现,因此百分位是一个规范化的指标。
- 被引次数排名前10%的论文百分比:这是反映机构中优秀科研成果的指标 之一。

### 如何导出图像

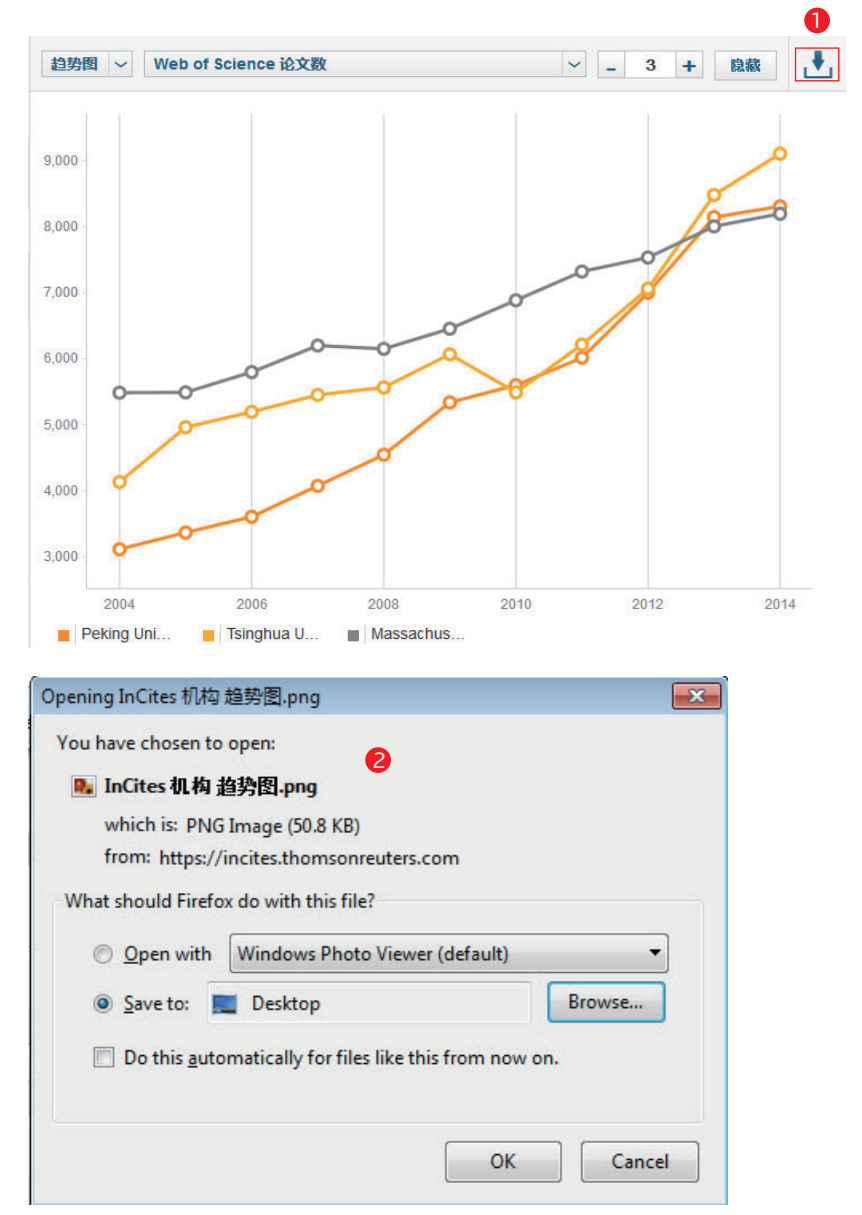

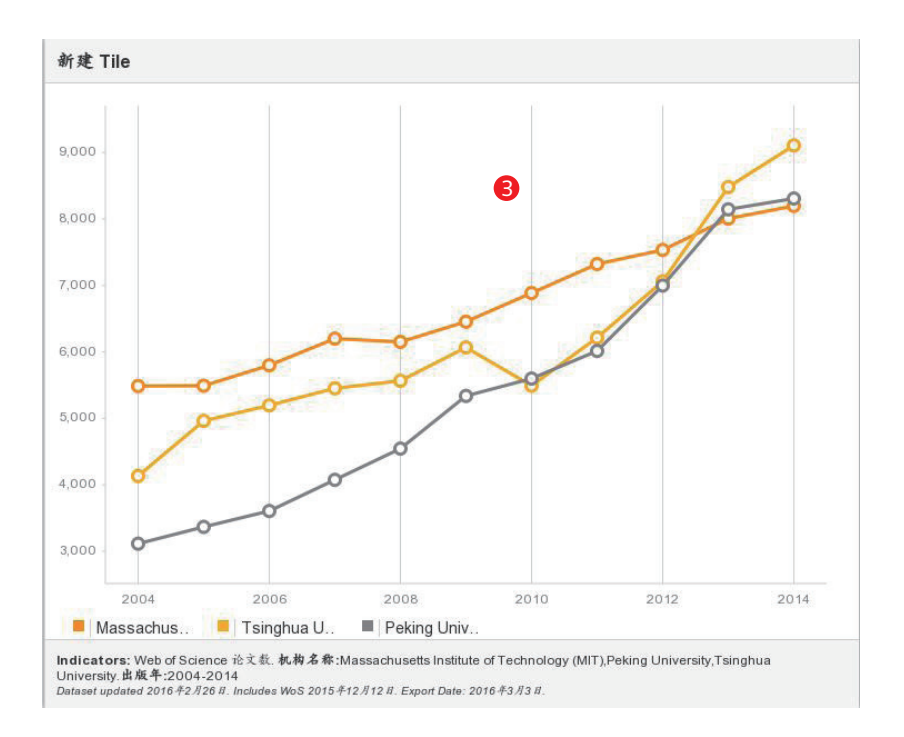

• 所选图像进行下载  $\bullet$ 

● 选择图像保存位置

 $\, \, \bullet \,$  下载的图像如图所示

### 如何导出检索结果和详细文献信息

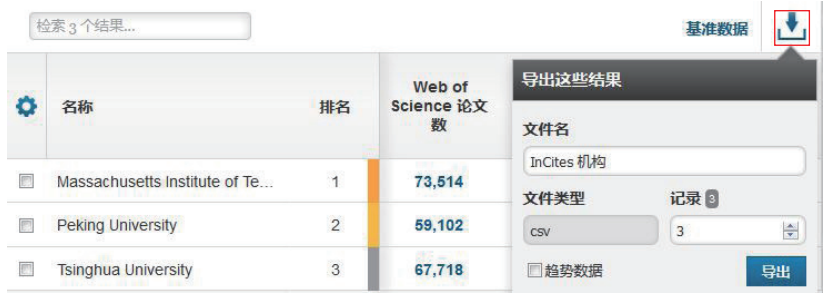

4 点击图4对检索结果讲行下载

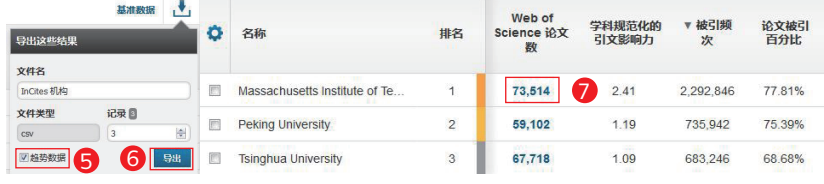

**5** 勾选"趋势数据"可导出分年度的数据

 $\bullet$  点击"导出"可以下载检索结果和相应的指标

• 点击论文数查看每篇论文的详细信息 7

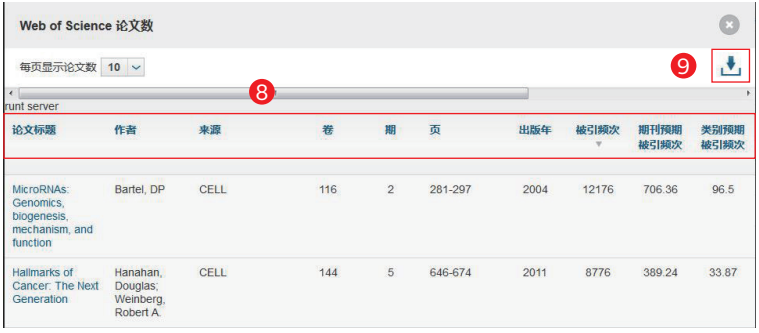

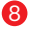

• 每篇论文的题录信息包括标题、作者和详细的引文指标 8

 $\bigcirc$  下载每篇论文的详细信息

# 如何分析本机构的国际合作情况

#### 如何分析本机构的合作国家 / 地区

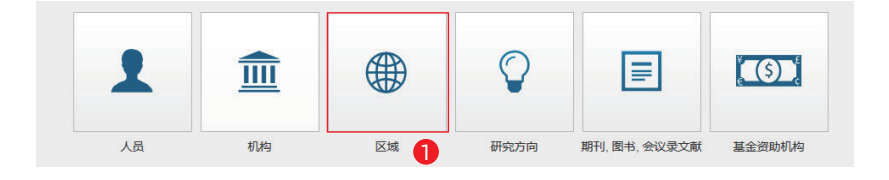

#### ❶ 进入区域模块

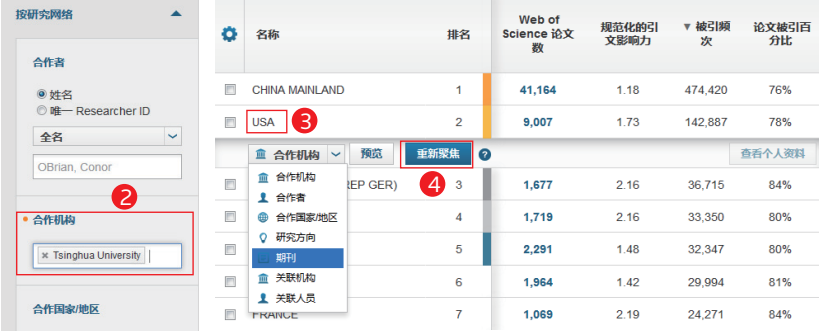

- 2 在"合作机构"键入本机构名 → 点击"重新聚焦",可进一步对 称,并点击"更新结果" 本机构和USA合作的论文进行期 刊分布
- 3 在上一步得到的结果处,选择某 一国家如USA,选择要分析的内 容,例如"期刊"

20

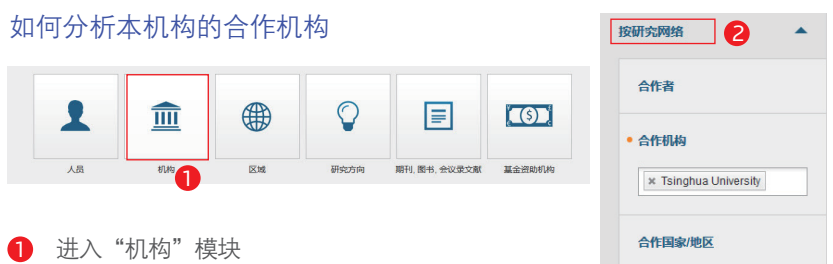

- 22 在"研究网络"的"合作机构"中输入本机构名称,系统会自动提示
- 3 点击"更新结果"后可得到本机构的合作机构信息

#### 如何选择不同的图像呈现方式

在图示区可通过如下 3 种方式调整图像:

- $\bigoplus$  选择不同类型的图像,InCites™中的图像类型包括: 条形图、气泡图、树 状图、饼图、雷达图、地理分布图等
- B)选择作图的指标,包括Web of Science论文数、论文被引百分比、高被引 论文百分比、 热点论文百分比等
- 调整图中希望显示的结果数

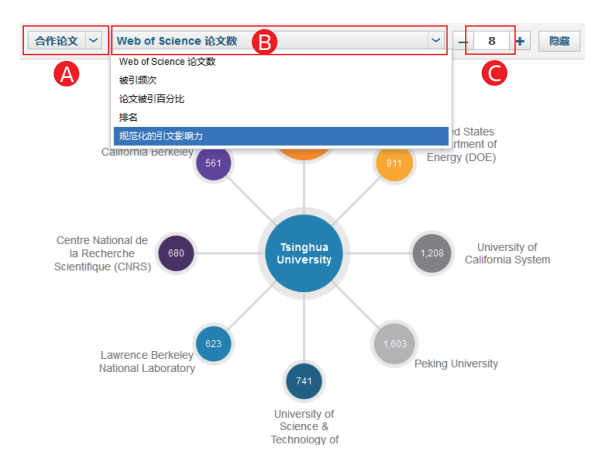

## 如何将 Web of Science 数据导入至 InCites™ 中讲行分析

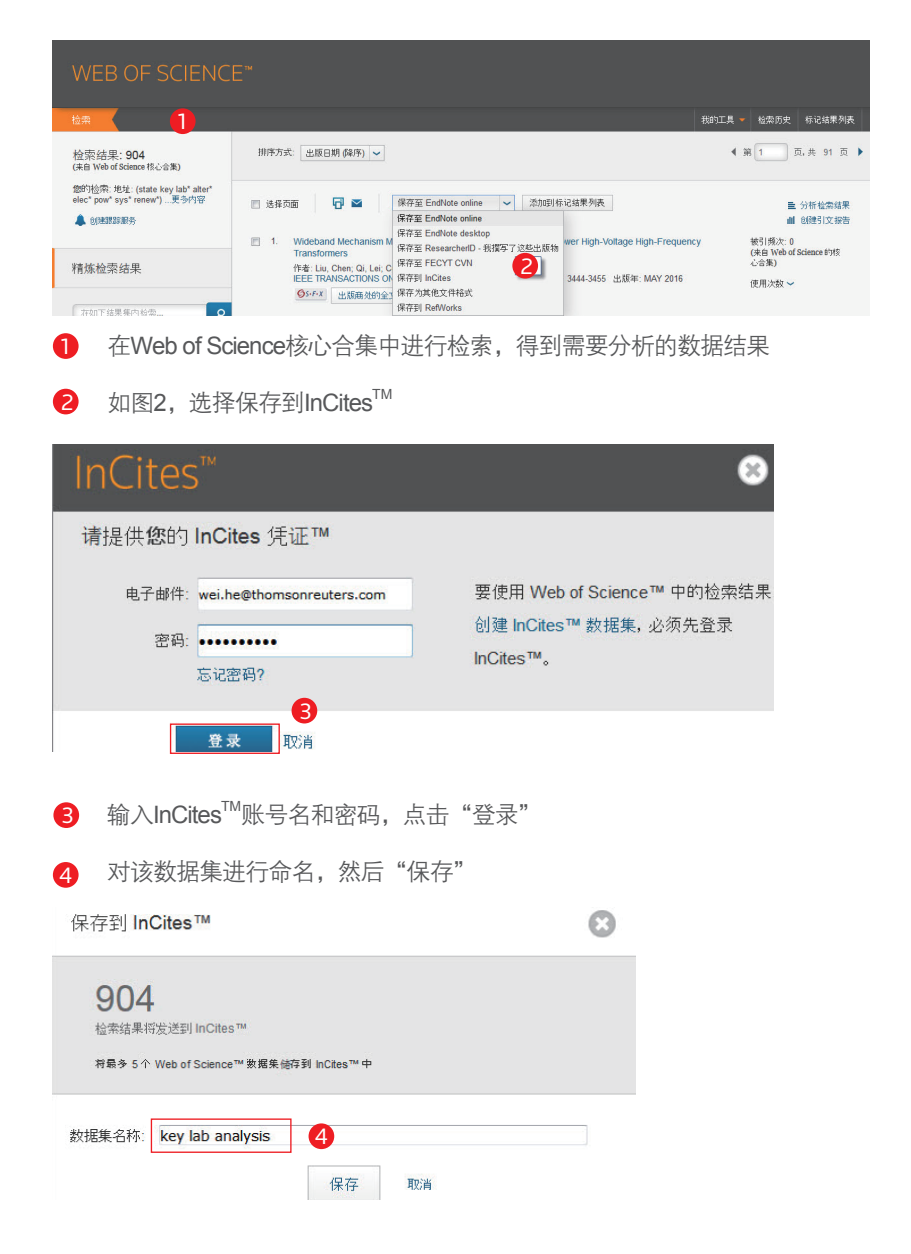

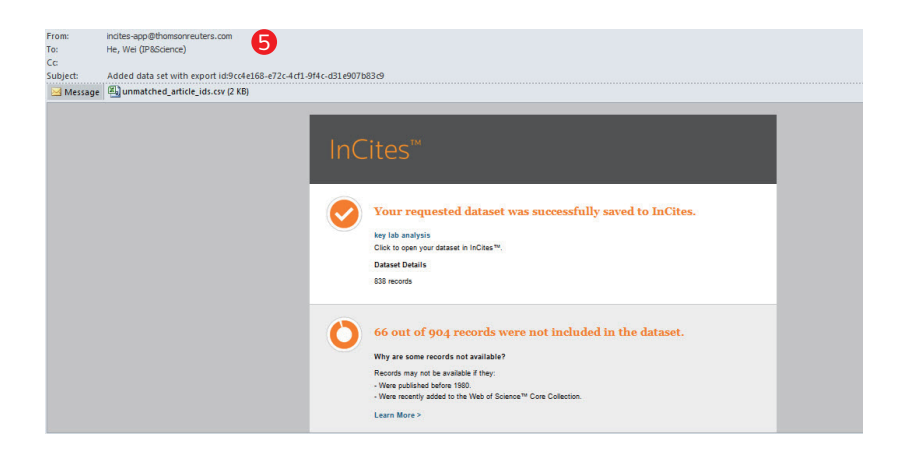

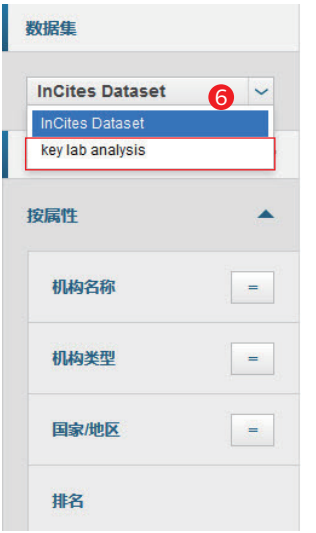

- $\qquad \quad \bullet$  导出成功,同时InCites $\rm {}^{\rm {}M}$ 账号邮箱会收 到系统邮件,说明成功导入的记录数和 未能导入的记录入藏号
- 6 进入InCites™数据库的任何模块中,可 选择该数据集进行分析

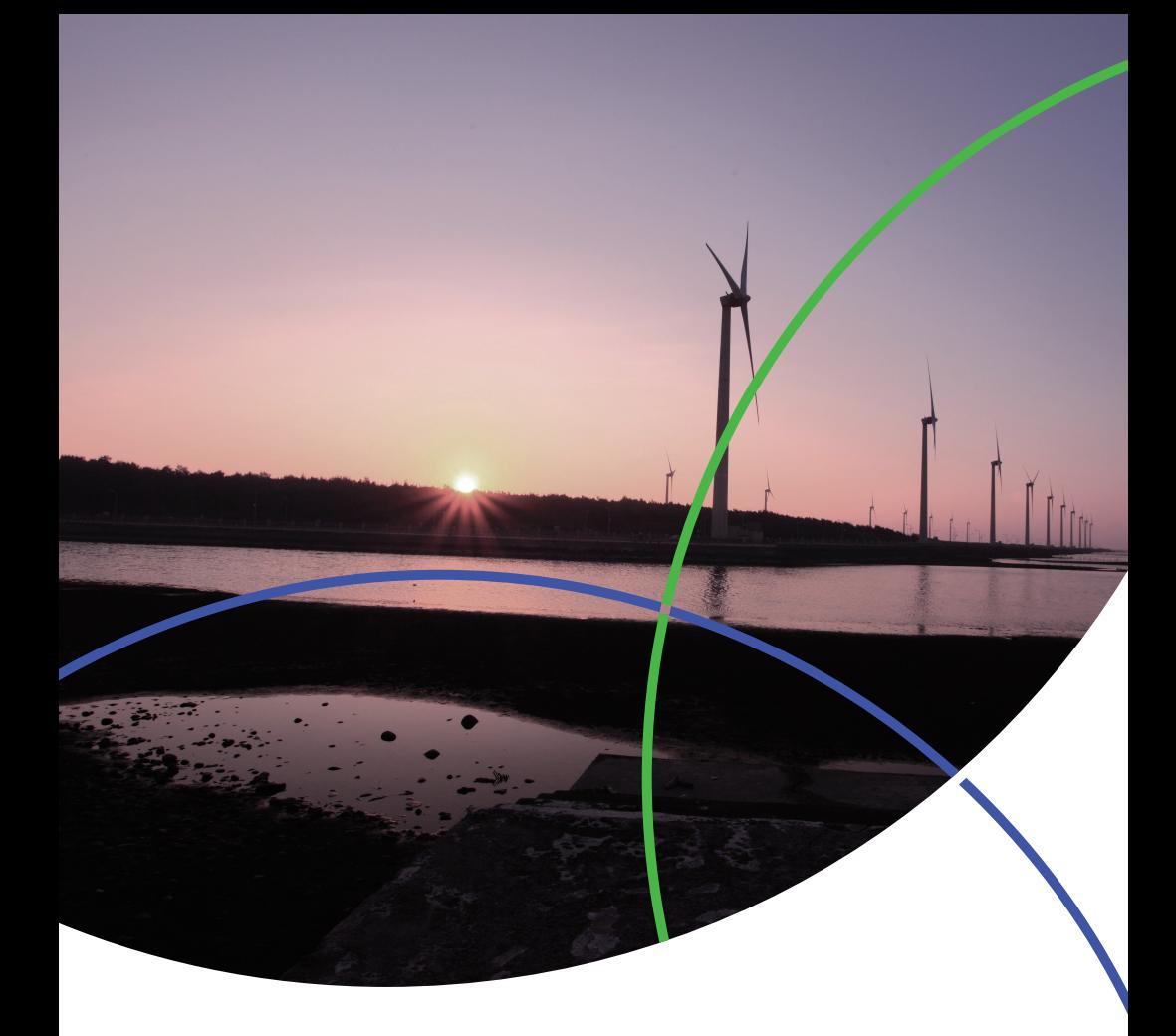

科睿唯安 中国办公室 北京海淀区科学院南路2号融科资讯中心C座北楼610单元 邮编:100190<br>电话:+86-10 57601200<br>传真:+86-10 82862088<br>邮箱:info.china@clarivate.com 网站: clarivate.com.cn

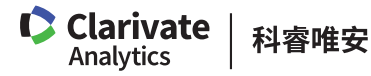